# Lenovo IdeaPad S10-2 User Guide v1.0

New World. New Thinking.™ www.lenovo.com

lenovo.

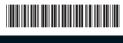

Printed in China

lenovo

#### Motoc

- Before using this information and the product it supports, be sure to read Important safety information on page iii and Notices in Appendix E first.
- Some instructions in this guide may assume that you are using Windows® XP. If you are using
  other Windows operating system, some operations may be slightly different. If you are using
  other operating systems, some operations may not apply to you, but it won't substantially affect
  your use of this computer.
- The features described in this guide are common to most models. Some features may not be
  available on your computer and/or your computer may include features that are not described in
  this user guide.

#### First Edition (April 2009)

#### © Copyright Lenovo 2009. All rights reserved.

U.S. GOVERNMENT USERS – RESTRICTED RIGHTS: Our products and/or services are provided with RESTRICTED RIGHTS. Use, duplication or disclosure by the Government is subject to the GSA ADP Schedule contract with Lenovo, if any, or the standard terms of this commercial license, or if the agency is unable to accept this Program under these terms, then we provide this Program under the provisions set forth in Commercial Computer Software–Restricted Rights at FAR 52.227-19, when applicable, or under Rights in Data-General, FAR 52.227.14 (Alternate III).

# lenovo

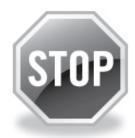

# If your product is not working correctly, DO NOT RETURN IT TO THE STORE.

For technical assistance, contact a Lenovo support specialist 24 hours a day by calling toll free **1-877-4 LENOVO** (1-877-453-6686).

Additionally, you can find support information and updates on the Lenovo Web site located at <a href="http://consumersupport.lenovo.com">http://consumersupport.lenovo.com</a>.

<sup>\*</sup> Only for the users from the United States.

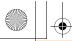

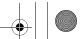

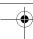

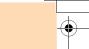

# **Respective Users**

#### Dear user,

Thanks for purchasing Lenovo notebook! Before using this product, please make sure to read this User Guide carefully.

We are most honored to have you as our customer. In order to make sure you master the usage of Lenovo notebook soon, we have prepared this User Guide for you. This manual has been made very simple and comprehensive. In this manual, you can get information on the system configuration, installation steps and the basic operating systems. We strongly recommend that in using this product, please be sure to carefully read the manual. It will actually help you make better use of the computer.

We have done our best to avoid human errors in making sure that the information provided in the manual is accurate and reliable. However, we cannot completely guarantee that there will not be any mistakes that were not found and checked out before printing.

Please bear with us because there might also be some uncontrolled omissions while printing, binding or distributing.

Because we are trying to improve the full performance and reliability of our equipment, the hardware and software components might need some little adjustment. In this case, this might lead to an inconsistency in the actual makeup of the equipment to that of the information stated in the manual, but it will not substantially affect your use.

Thanks for your cooperation!

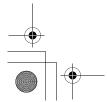

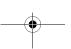

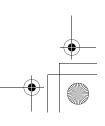

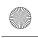

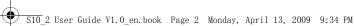

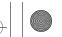

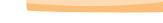

# **Explanation of hard disk capacity**

Dear user,

While using your computer, you may find that the nominal hard disk capacity indicated is somewhat different from the disk capacity displayed by the operating system. For example, a nominal 40GB hard disk will appear as less than 40GB in the operating system. This discrepancy is not an error in hard disk installation nor any other problem, but a normal phenomenon of computers. This phenomenon is primarily due to the following reasons:

# I. Different standards used by the manufacturer and operating system when calculating hard disk capacity

Hard disk manufacturers use a radix of 1000, i.e., 1G = 1,000MB, 1MB = 1,000KB, 1KB = 1,000 bytes. However, when identifying hard disk capacity, operating systems use a radix of 1024, i.e., 1GB = 1,024MB, 1MB = 1,024KB, 1KB = 1,024 bytes. The standard adopted by your computer is that of the hard disk manufacturers. Since the standards adopted by the hard disk manufacturer and operating system are different, the hard disk capacity displayed by the operating system will be different from the nominal hard disk capacity.

For example, if the hard disk is nominally X G, even when it is completely empty, the capacity displayed by the operating system will be:  $X \times 1000 \times 1000 \times 1000 / (1024 \times 1024 \times 1024) \approx X \times 0.931 G$ 

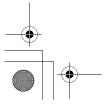

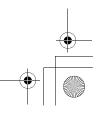

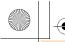

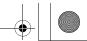

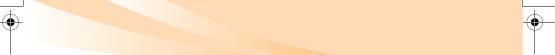

In addition, if a portion of the hard disk space has been used for some specific purpose, then the capacity indicated by the operating system will be even less than  $X \times 0.931$  G.

# II. A portion of the hard disk space is used for specific purposes

Lenovo computers may come with preinstalled OneKey Rescue System, so the hard disk has a special portion partitioned before delivery, which is used to store hard disk mirror and OneKey Rescue System program files. The size of the reserved space for this partition varies according to the model, operating system and software of the computer. For the sake of safety, this partition is not apparent, which is commonly referred to as a "hidden partition".

In addition, after the hard disk is partitioned or formatted, the system will assign a certain amount of hard disk space for the system files.

For the above reasons, the available hard disk space indicated by the operating system is always less than the computer's nominal hard disk capacity.

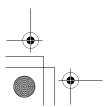

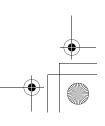

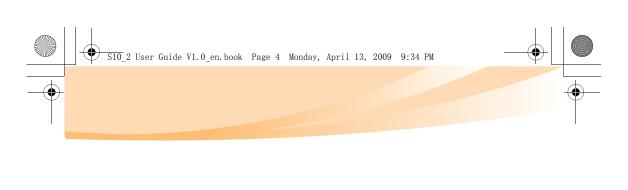

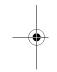

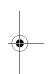

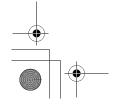

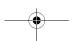

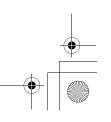

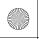

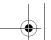

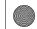

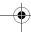

# **Contents**

| Important safety information iii<br>Important safety informationiii |
|---------------------------------------------------------------------|
| Chapter 1. Getting to know your                                     |
| computer1                                                           |
| Top view1                                                           |
| Left-side view3                                                     |
| Right-side view4                                                    |
| Front view5                                                         |
| Bottom view6                                                        |
| Chapter 2. Learning the basics 8                                    |
| First use8                                                          |
| Using AC adapter and                                                |
| battery11                                                           |
| Using the touchpad14                                                |
| Using the keyboard15                                                |
| Special buttons18                                                   |
| System status indicators20                                          |
| Securing your computer21                                            |
| Connecting external devices 23                                      |
| Using Lenovo Quick Start                                            |
| (specific models only)27                                            |
| Chapter 3. Using the Internet 29                                    |
| Wired connection29                                                  |
| Wireless connection31                                               |

| Chapter 4. OneKey Rescue     |   |
|------------------------------|---|
| System30                     | 6 |
| OneKey Rescue System3        | 6 |
| Chapter 5. Troubleshooting42 | 2 |
| Frequently asked questions 4 |   |
| Troubleshooting4             |   |
| Chapter 6. Upgrading and     |   |
| replacing devices5           | 3 |
| Replacing the battery53      | 3 |
| Replacing the hard disk      |   |
| drive55                      | 5 |
| Replacing memory6            |   |
| Appendix A. Getting help and |   |
| service64                    | 4 |
| Getting help on the Web6     | 5 |
| Calling the customer support |   |
| center6                      | 5 |
| Getting help around the      |   |
| world6                       | 8 |
| Lenovo warranty service      |   |
| telephone numbers6           | 8 |
| Appendix B. Use, and care    |   |
| Information69                | 9 |
| Caring your computer69       | 9 |
| Accessibility and comfort7   | 5 |
| Maintenance7                 |   |

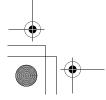

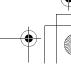

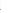

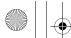

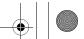

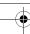

# Contents

| Appendix C. Lenovo limited                      |
|-------------------------------------------------|
| warranty 82                                     |
| Warranty information91                          |
| Appendix D. Customer replaceable units (CRUs)95 |
| Appendix E. Notices97                           |
| Notices                                         |
| ENERGY STAR model                               |
| information 100                                 |
| Wireless related                                |
| information102                                  |
| Electronic emissions                            |
| notices106                                      |
| WEEE and recycling                              |
| statements 113                                  |
| EU WEEE statements 114                          |
| Japan recycling statements 115                  |
| Notice for users in the                         |
| U.S.A 117                                       |
| Notice on deleting data from your               |
| hard disk 117                                   |
| Appendix F. Features and                        |
| specifications119                               |
| Trademarks 121                                  |
| Index 122                                       |

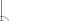

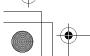

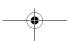

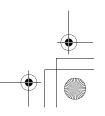

ii

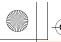

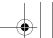

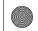

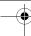

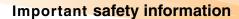

# Important safety information

This information can help you safely use your notebook personal computer. Follow and retain all information included with your computer. The information in this document does not alter the terms of your purchase agreement or the Lenovo Limited Warranty. For more information, see "Appendix C. Lenovo limited warranty" on page 82.

### Read this first

Personal computers are electronic devices. Power cords, power adapters, and other features can create potential safety risks that can result in physical injury or property damage, especially if misused. The safety risks are categorized as follows:

# \* Danger:

Physical injury or even death may be caused.

## • Attention:

Property damage or even minor injury may be caused.

To protect yourself from hazards and create a safer computer work environment, follow the instructions hereafter.

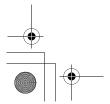

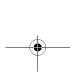

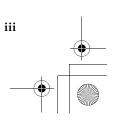

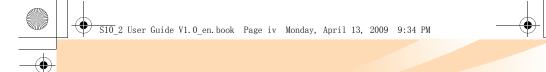

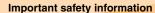

# Unpack

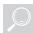

Inspect the covers of the computer and the AC adapter, especially parts with the following labels attached for any crack or damage.

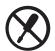

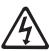

## \* Danger:

• Hazardous voltage, current, and energy levels are present inside any component that has this label attached.

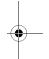

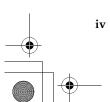

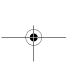

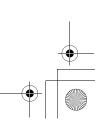

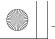

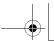

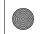

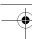

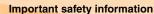

## Working place

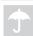

Do NOT use the computer in humid places such as a bathroom.

Keep the computer and other parts away from liquids.

## Danger:

• An electric shock may be caused by spilled liquid.

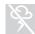

Do NOT use the computer during a lightning storm.

#### Attention:

· Lightning storm may damage the computer and result in an electric shock.

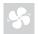

Keep a good ventilation of the computer and other parts.

## Danger:

· Placing the working computer or other parts on a bed, sofa or other flexible surface may block the ventilation slots causing overheat of your computer or other parts to overheat or even catch a fire.

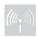

Turn off wireless devices where they may cause interference, such as in a hospital or at an airport.

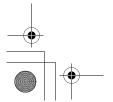

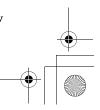

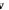

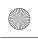

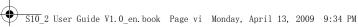

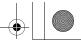

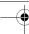

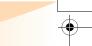

## Important safety information

## On using

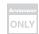

Use ONLY the power cord, power adapter and battery pack shipped with the computer and never use them with another product.

Be sure the power outlet is suitable for the plug and provides the correct voltage and current for the product you are installing.

# Danger:

· An unsuitable power supply may damage your computer or cause an electric shock or fire.

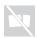

Do NOT use a power outlet, power cord, power adapter or battery pack that appears to be damaged or corroded.

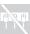

Do NOT share an electrical outlet with other home or commercial appliances that draw large amounts of electricity.

If power strips are used, the load should NOT exceed the power strip's input rating. Unplug the power cord if there is a cracking, hissing, or a popping sound, or a strong odor comes from the computer.

## Danger:

 Overloading the power supply may cause unstable voltages which might damage the computer, data, or attached devices, or even cause a fire.

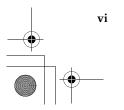

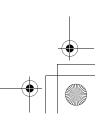

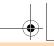

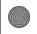

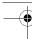

# **Important** safety information

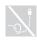

Do NOT wrap the power cord around the power adapter or other objects.

Do NOT squeeze or pinch the cord, or place heavy objects on it.

#### • Attention:

· Stressing the cord may cause the cord to fray, crack or crimp which may present a safety hazard.

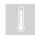

Avoid keeping your hands, your lap, or any other part of your body in contact with a hot section of the working computer for any extended length of time.

#### Attention:

• Extended contact with your body, even through clothing, could cause discomfort or even a skin burn.

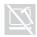

Do not drop, bump, scratch, hit or place heavy objects on the liquid crystal display (LCD) of your computer.

#### • Attention:

· Direct contact with liquid crystal material from a broken LCD is hazardous; if contact occurs, rinse with large amount of running water for more than 15 minutes.

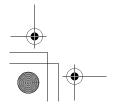

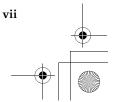

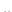

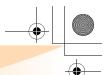

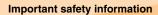

## Service and upgrades

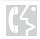

Do NOT attempt to service a product yourself unless instructed to do so by the customer support center or your documentation.

#### • Attention:

 DO NOT take risks or attempt to diagnose the situation yourself. Contact the customer support center for further guidance. For a list of service and support phone numbers, go to http://consumersupport.lenovo.com.

Lenovo provides documentation with instructions when it is appropriate for customers to install options or replace units (CRUs). Closely follow all instructions when installing or replacing parts.

Disconnect the attached power cords, battery pack, and all the cables before you open the device covers, unless instructed otherwise in the installation and configuration procedures.

Keep the covers closed whenever the computer is plugged in.

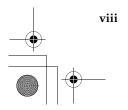

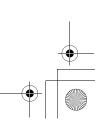

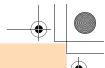

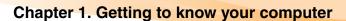

# Top view

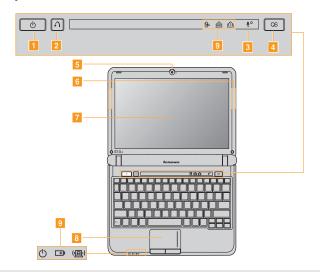

**Note:** The illustrations in this manual may differ from the actual product. Please refer to the actual product.

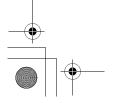

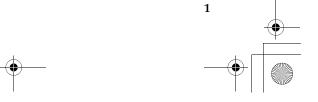

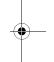

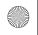

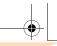

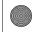

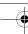

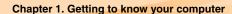

#### Attention:

Do NOT open the display panel beyond 130 degree. When closing the display
panel, be careful NOT to leave pens or any other objects in between the display
panel and the keyboard. Otherwise, the display panel may be damaged.

**Power button** Press this button to turn on the computer.

2 OneKey Rescue
System button

Press this button to open OneKey Rescue System (If
OneKey Rescue System has been preinstalled) when the
computer is powered off.

Note: For details, see "Chapter 4. OneKey Rescue System" on page 36.

Built-in The built-in microphone (with noise reduction) can be used for video conferencing, voice narration, or simple audio

recordings.

4 Quick Start When the computer is powered-off, press this button to enter

**button** the Lenovo Quick Start if it has been installed.

Integrated camera

Wireless LAN

antennas

display

Use the camera for video communication.

The built-in antennas ensure optimal reception of wireless communication radio.

7 Computer The LCD display with LED backlight provides brilliant

visual output.

**Touchpad** The touchpad functions as a conventional mouse.

Note: For details, see "Using the touchpad" on page 14.

**9 System status** For details, see "System status indicators" on page 20.

indicators

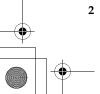

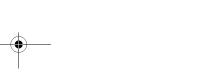

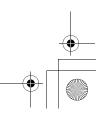

\_

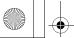

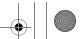

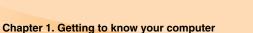

# Left-side view

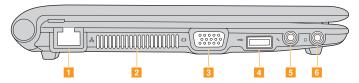

RJ-45 port Connects to an Ethernet network.

**Note:** For details, see "Wired connection" on page 29.

2 Fan louvers Dissipate internal heat.

**Note:** Make sure that none of the fan louvers are blocked or else overheating of the computer may occur.

3 VGA port Connects to external display devices.

4 USB port Connects to USB devices.

**Note:** For details, see "Connecting a universal serial bus (USB) device" on page 25.

**Microphone jack** Connects to an external microphone.

6 Headphone jack Connects to an external headphone.

### • Attention:

 Listening to music at high volume over extended periods of time may damage your hearing.

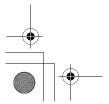

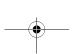

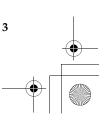

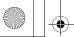

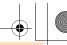

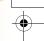

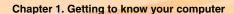

# Right-side view

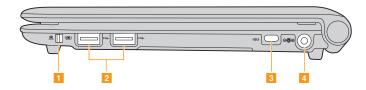

Integrated
wireless device
switch

Use this switch to turn on/off the wireless radio of all wireless devices on your computer.

2 USB port Connects to USB devices.

**Note:** For details, see "Connecting a universal serial bus (USB) device" on page 25.

**Kensington slot** Attach a security lock (not supplied) here.

**Note:** For details, see "Attaching a security lock (not supplied)" on page 21.

4 AC power Connect the AC adapter here.

adapter jack

Note: For details, see "Using AC adapter and battery" on page 11.

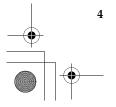

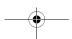

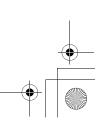

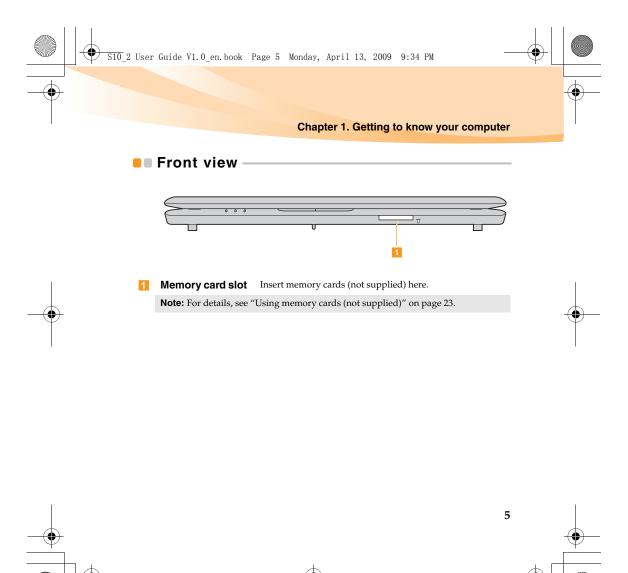

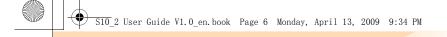

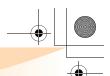

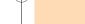

# Chapter 1. Getting to know your computer

# Bottom view

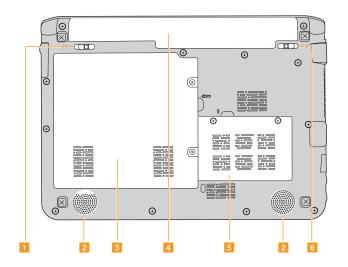

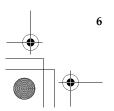

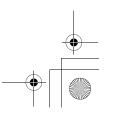

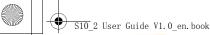

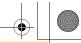

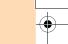

# Chapter 1. Getting to know your computer

Battery latch manual

The manual battery latch is used to keep the battery pack secured in place.

**Speakers** 

The stereo speakers provide rich and powerful sound.

**PCI** Mini **ExpressCard** slot/hard disk drive (HDD) compartment

**Battery pack** 

For details, see "Using AC adapter and battery" on page 11.

Memory compartment

Battery latch spring loaded The spring-loaded battery latch keeps the battery pack secured in place.

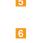

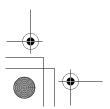

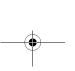

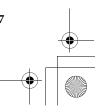

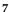

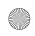

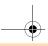

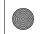

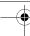

# Chapter 2. Learning the basics

## First use

Read the manuals

Read the supplied manuals before using your computer.

■ Connect to the power

The supplied battery pack is not fully charged at purchase. To charge the battery and begin using your computer, insert the battery pack and connect the computer to an electrical outlet. The battery is automatically charged while the computer is running on AC power.

## Install the battery pack

Refer to the supplied *Setup Poster* to install the battery pack.

# Connect the computer to an electrical outlet

- 1 Connect the power cord to the AC adapter.
- **2** Connect the AC adapter to the AC power adapter jack of the computer.
- **3** Plug the power cord into an electrical outlet.

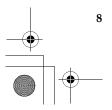

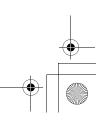

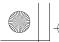

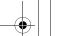

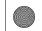

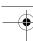

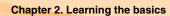

# ■ Turn on the computer

Press the power button to turn on the computer.

# Configure the operating system

You may need to configure the operation system when it is first used. The configuration process may include the procedures below.

- · Accepting the end user license agreement
- Configuring the Internet connection
- Registering the operating system
- Creating a user account

# Putting your computer into standby/sleep state or shutting it down

When you finish working with your computer, you can put it into standby/sleep state or shut it down.

# Putting your computer into standby/sleep state

If you will be away from your computer for only a short time, put the computer into standby/sleep state.

When the computer is in standby/sleep state, you can quickly wake it to resume use, and bypass the startup process.

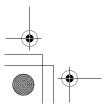

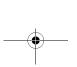

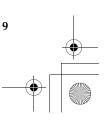

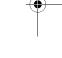

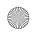

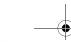

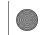

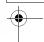

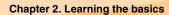

To put the computer into standby state, do one of the following.

- Click start and select Stand By from the Turn Off Computer menu.
- Press Fn + F1.

Note: Wait until the power indicator light starts blinking (indicating that the computer is in standby state) before you move your computer. Moving your computer while the hard disk is spinning can damage the hard disk, causing loss of data.

To wake the computer, do one of the following.

- Press the power button.
- Press any key on the keyboard.

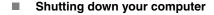

If you are not going to use your computer for a day or two, shut it down. To shut down your computer, click **start** and select **Turn Off** from the **Turn Off Computer** menu.

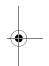

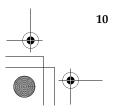

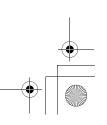

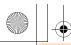

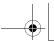

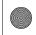

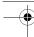

# Chapter 2. Learning the basics

# Using AC adapter and battery

# **Checking battery status**

You can determine the percentage of battery power remaining by using Windows Power Options.

Note: As each computer user has different habits and needs, it is difficult to predict how long a battery charge will last. There are two main factors:

- · The amount of energy stored in the battery when you commence work.
- The way you use your computer: for example, how often you access the hard disk drive and how bright you make the computer display.

# Charging the battery

When you find that the battery power is low, you need to charge the battery or replace it with a fully charged one.

The battery is charged when the AC adapter is connected to the computer and the battery is installed.

Charging time will depend on the usage environment.

You need to charge the battery in any of the following situations:

- When you purchase a new battery
- If the battery status indicator starts blinking
- If the battery has not been used for a long time

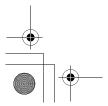

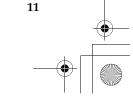

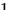

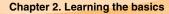

#### Notes:

- You are advised to insert the battery pack when using your computer to prevent small particles from entering the inside of your computer.
- To increase the life of the battery pack, the computer does not start recharging the battery immediately after it drops from fully charged.
- Charge the battery at a temperature between 50 °F and 80 °F (10 °C-30 °C).
- · Full charge or discharge is not required.

# Removing the battery pack

If you are not going to use the computer for an extended period of time, or if you need to send your computer to Lenovo for service, etc., remove the battery pack from the computer. Before removing the battery pack, make sure the computer has been shut down.

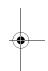

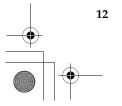

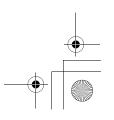

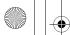

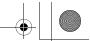

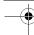

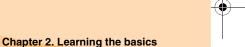

# Handling the battery

If the rechargeable battery pack is replaced with an incorrect type, there may be danger of an explosion. The battery pack contains a small amount of harmful substances. To avoid possible injury and detriment to the environment, pay attention to the following points.

#### Notes:

- Replace only with a battery of the type recommended by Lenovo.
- Keep the battery pack away from fire.
- Do not expose the battery pack to water or rain.
- Do not attempt to disassemble the battery pack.
- Do not short-circuit the battery pack.
- Keep the battery pack away from children.
- Do not put the battery pack in trash that is disposed of in landfills. When disposing of the battery, comply with local ordinances or regulations and your company's safety standards.

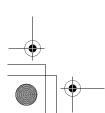

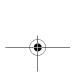

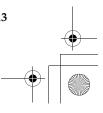

13

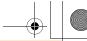

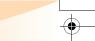

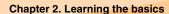

# Using the touchpad

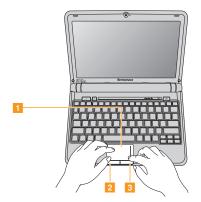

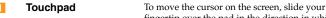

fingertip over the pad in the direction in which you want the cursor to move

want the cursor to move.

Left click button The function corresponds to that of the left mouse button on a conventional mouse.

Right click button The function corresponds to that of the right mouse button on a conventional mouse.

**Note:** You can enable/disable the touchpad using Fn+F8.

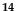

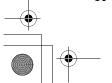

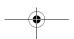

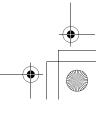

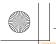

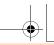

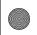

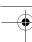

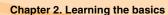

# Using the keyboard

Your computer has a numeric keypad and function keys incorporated in its standard keyboard.

# Numeric keypad

The keyboard has keys that, when enabled, work as a 10-key numeric keypad.

To enable or disable the numeric keypad, press Fn+Insert.

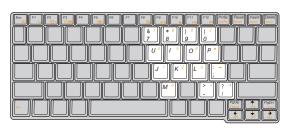

**Note:** The **1** indicator will light on if the numeric keypad is enabled.

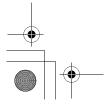

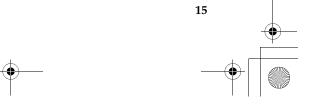

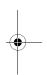

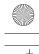

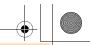

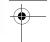

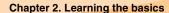

# **■** Function key combinations

Through the use of the function keys, you can change operational features instantly. To use this function, press and hold Fn 1; then press one of the function keys 2.

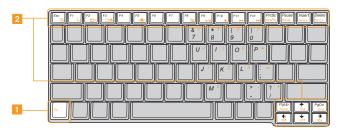

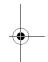

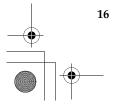

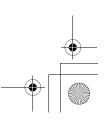